# Application Xerox<sup>®</sup> Note Converter App

Guide de démarrage rapide à utiliser avec l'application Xerox® Note Converter App

## **DESCRIPTION**

L'application Xerox® Note Converter App est disponible sur Xerox App Gallery. L'application permet à un client de scanner des documents manuscrits et de les convertir en un document modifiable ou en un fichier texte. Les fichiers sont ensuite envoyés par e-mail au client. L'application Note Converter App est disponible pour les clients qui achètent et téléchargent cette application avec un compte Xerox App Gallery. Vous pouvez aussi l'essayer pendant une durée limitée.

L'application Xerox® Note Converter App est prévue pour les imprimantes multifonctions compatibles avec la technologie Xerox® ConnectKey® Technology, et pour les périphériques AltaLink® et VersaLink®.

## **Caractéristiques de l'appareil**

Dans ce guide, le mot « périphérique » est utilisé comme synonyme et peut être remplacé par « imprimante multifonction » ou « imprimante ».

Tous les appareils doivent avoir les caractéristiques suivantes :

- Xerox® Extensible Interface Platform (EIP) doit être activé pour permettre d'installer l'application.
	- Les appareils doivent supporter EIP 3.5 ou plus
- ConnectKey® App Installation (Weblet Install Policy) doit être activé pour permettre l'installation de l'application.
- L'appareil doit pouvoir communiquer par internet.

### **Remarque :**

Certains réseaux nécessitent un proxy pour communiquer sur Internet.

Si la vérification de certificat SSL est activée sur le périphérique, assurez-vous que les certificats de sécurité y sont chargés.

Par défaut, les certificats Xerox® Solutions sont préchargés à partir de 2016 sur tous les périphériques compatibles avec la technologie Xerox® ConnectKey® i-Series, AltaLink® et VersaLink®.

Pour plus d'informations concernant les paramètres ci-dessus, veuillez consulter l'assistance en ligne de Xerox App Gallery à l'adresse https://www.support.xerox.com/support/xerox-app-gallery

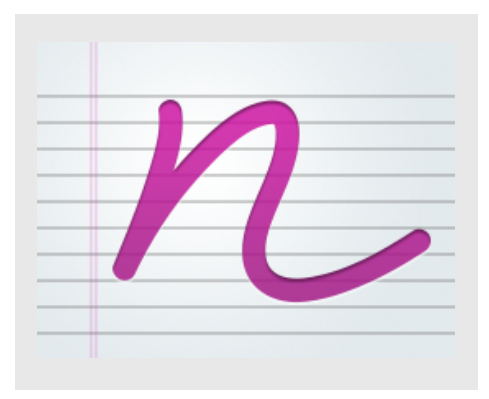

# **INSTALLATION DE L'APPLICATION XEROX ® NOTE CONVERTER APP**

La procédure ci-dessous suppose que vous avez créé un compte Xerox® App Gallery. Si vous n'avez pas accès à un compte Xerox® App Gallery, reportez-vous au Guide de démarrage rapide de Xerox® App Gallery pour savoir comment en créer un.

#### **Remarque :**

Pour obtenir des instructions détaillées sur l'ajout d'un périphérique, et pour ajouter ou installer des applications pour votre compte Xerox® App Gallery, reportez-vous aux liens de la documentation à la fin de ce guide.

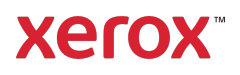

## **INSTALLER LES APPLICATIONS DE GALLERY DEPUIS LE PORTAIL WEB XEROX ® APP GALLERY (PAYANT)**

- 1. Ouvrez l'URL de Xerox® App Gallery: https://appgallery.services.xerox.com.
- 2. Sélectionnez Connexion.
- 3. Entrez une adresse courriel et un mot de passe valides.
- 4. Dans l'onglet Appareils, ajoutez si besoin une imprimante simple ou multifonction.
- 5. Dans l'onglet Toutes les applications, sélectionnez l'application voulue.
- 6. Sélectionner le bouton Abonnement.
- 7. Acceptez le Contrat de licence d'utilisateur final (CLUF).
- 8. Sélectionnez Valider.
- 9. Complétez les informations de facturation et sélectionnez Commander.
- 10. Sélectionnez Terminé.
- 11. Vérifiez votre boîte de réception électronique pour la confirmation d'achat.

## **INSTALLER LES APPLICATIONS DE GALLERY DEPUIS LE PORTAIL WEB XEROX ® APP GALLERY (PAYANT)**

- 1. Ouvrez l'URL de Xerox® App Gallery: https://appgallery.services.xerox.com.
- 2. Sélectionnez Connexion.
- 3. Entrez une adresse courriel et un mot de passe valides.
- 4. Dans l'onglet Appareils, ajoutez si besoin une imprimante simple ou multifonction.
- 5. Dans l'onglet Toutes les applications, sélectionnez l'application voulue.
- 6. Sélectionnez le bouton Installer.
- 7. Cliquer sur le bouton lance l'écran d'installation d'évaluation.
- 8. Sélectionnez les appareils pour lesquels vous voulez essayer l'application, puis sélectionnez Installer

## **UTILISATION DE L'APPLICATION XEROX ® NOTE CONVERTER APP**

- 1. Sélectionnez l'application Note Converter App qui se trouve sur votre appareil.
- 2. Si l'adresse électronique indiquée n'est pas celle à laquelle vous souhaitez faire les envois, entrez une adresse valide.
- 3. Modifiez éventuellement le titre du fichier du document.
- 4. Sélectionnez les options de numérisation voulues.
- 5. Placez vos documents dans le bac d'alimentation ou un par un sur le plateau.
- 6. Appuyez sur Numériser.
- 7. Le destinataire recevra un e-mail lorsque le fichier aura été converti.
- 8. Une fois l'e-mail arrivé, ouvrez le fichier joint pour voir les résultats.

## **SUPPORT**

Base de connaissances Xerox® App Gallery

https://www.support.xerox.com/support/xer ox-app-gallery/support/enus.html

Documentation de Xerox® App Gallery

https://www.support.xerox.com/support/xer ox-app-gallery/documentation/enus.html

Forum d'assistance client

https://forum.support.xerox.com

Imprimantes simples et multifonctions compatibles

https://www.xerox.com/enus/connectkey/apps

Parlez à votre fournisseur Xerox local pour plus d'informations ou visitez xerox.com/verify pour vous familiariser avec le système.

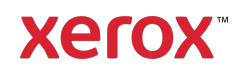